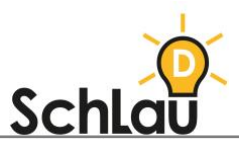

# **KOMMUNIKATION** *IServ\**

### Was ist *IServ*?

Die Schulplattform *IServ* ist ein Software-Paket für Schulen, mit dem man Informationen austauschen, bereitstellen und verwalten kann. Des Weiteren besteht die Möglichkeit, Termine zu planen oder Umfragen zu gestalten. Mithilfe der vier verschiedenen Module (Kommunikation, Organisation, Unterricht, Netzwerk) wird ein kollaboratives Arbeiten mit Ihren Schülerinnen und Schülern gewährleistet. Im Folgenden haben wir für Sie eine Schritt-für-Schritt-Anleitung erstellt, die Ihnen die Nutzung der Plattform erleichtern soll.

### INSTALLATION

Für die Installation des Servers wird Ihrer Schule eine Technikerin bzw. ein Techniker zur Verfügung gestellt, die oder der das *IServ*-Netz einrichtet. Weitere Informationen finden Sie hier:

[iserv.de/price/installation/](https://iserv.de/price/installation/)

## LOGIN UND ERSTE SCHRITTE

- Nachdem Sie die Adresse und die Zugangsdaten von *IServ* erhalten haben, können Sie die Plattform aufrufen. Nun öffnet sich die *IServ*-Anmeldung. Geben Sie den Benutzernamen und das jeweilige Passwort ein. Klicken Sie anschließend auf den blauen Button "Anmelden".
- Als nächstes werden Sie gebeten, Ihr Passwort zu ändern. Geben Sie Ihr neues Passwort ein und bestätigen Sie dies mit einer erneuten Eingabe.

## DIE NUTZEROBERFLÄCHE

Die Benutzeroberfläche von *IServ* ist in jedem Bereich der Plattform gleich. Im Folgenden erklären wir Ihnen wichtige Funktionen des Programms.

#### **NAVIGATIONSBEREICH**

- Der Navigationsbereich auf der linken Seites des Bildschirms enthält alle Module, auf die man zugreifen kann. Er stellt das Menü dar, aus dem man auswählen kann.
- Mit einem Klick auf das *IServ*-Logo gelangt man auf die Startseite. Dort findet man die aktuellen Meldungen.
- Unterhalb des Logos können Sie Ihre Profildaten bearbeiten.
- Über den Schnellzugriff ist eine voreingestellte Auswahl verschiedener Funktionen zu finden, die jederzeit von Ihnen durch das Anklicken des Stift-Symbols angepasst werden können.
- Im Bereich "Alle Module" werden alle verfügbaren Module aufgelistet.

#### **KRÜMELNAVIGATION**

Die "Krümelnavigation" am oberen Bildschirmrand ist eine Orientierungshilfe, die der Navigation dient. Ein Klick auf das Haus-Symbol führt Sie direkt zur

<sup>\*</sup> Es handelt sich um eine Kurzfassung, die die wesentlichen Aspekte der IServ-Website zusammenfasst. Weitere Informationen finden Sie unter [iserv.de/downloads/flyer/IServ\\_Benutzerhandbuch\\_2019.pdf](https://iserv.de/downloads/flyer/IServ_Benutzerhandbuch_2019.pdf)

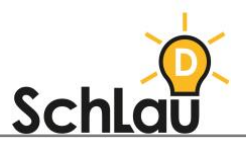

Startseite von *IServ*. In der "Krümelnavigation" wird aufgereiht, in welcher Ebene des Moduls Sie sich befinden. Die aktuelle Position ist der letzte Eintrag in der Liste.

#### **ANSICHTS- UND INFORMATIONSBEREICH**

Dieser Bereich befindet sich unterhalb der "Krümelnavigation". Im Ansichtsbereich findet man aktuelle Mails und Neuigkeiten. Der Informationsbereich enthält ergänzende Hinweise zu *IServ*.

#### **IHR PROFIL**

- Mit einem Klick auf Ihren Namen öffnet sich ein Menü, in welchem Sie eine Übersicht Ihrer Rechte, Rollen und Gruppenzugehörigkeiten finden.
- Der Reiter "Benachrichtigungen" enthält an Sie gerichtete Mitteilungen wie beispielsweise E-Mails oder Stundenplanänderungen. Alte Nachrichten werden automatisch gelöscht.
- Unter "Persönliche Daten" können Sie Informationen über sich einstellen.
- Über den Reiter "Gruppen" werden Ihnen alle Mitglieder der Gruppen angezeigt, denen Sie angehören.
- Mit der Auswahl des Buttons "Anträge auf Mitgliedschaft" können Sie sich bei weiteren Gruppen bewerben. Klicken Sie dafür auf "Antrag stellen" und geben Sie die Gruppe ein, für welche Sie sich bewerben möchten. Wenn Sie auf "Speichern" klicken, wird der Antrag versendet. Sie erhalten per E-Mail Antwort, ob Ihr Antrag angenommen wurde.

### MODULE

*IServ* setzt sich aus vier verschiedenen Modulen zusammen. Im Folgenden werden diese mit ihren wichtigsten Funktionen genauer erklärt. Weitere Informationen und Anleitungen dazu finden Sie im Benutzerhandbuch unter: [iserv.de/downloads/flyer/IServ\\_Benutzerhandbuch\\_2019.pdf](https://iserv.de/downloads/flyer/IServ_Benutzerhandbuch_2019.pdf)

#### **KOMMUNIKATION**

- **Messenger** 
	- o Mithilfe des Messengers wird in einem datenschutzrechtlichen Rahmen eine direkte Kommunikation zwischen den Nutzerinnen und Nutzern hergestellt. Auch ein Austausch innerhalb von Kleingruppen ist hier möglich.
	- o Über das Plus-Symbol können Sie eine Direktnachricht an eine Person verfassen oder einen Raum erstellen. Wenn Sie einen neuen Raum einrichten möchten, müssen Sie dem Raum einen Namen geben, die Mitglieder auswählen und einstellen, ob auch andere Mitglieder den Raum verwalten sollen. Anschließend klicken Sie auf den grünen Button "Fertig".
- E-Mail
	- o Jede Nutzerin und jeder Nutzer erhält eine weltweit erreichbare E-Mail-Adresse, die eine sichere Kommunikation innerhalb und außerhalb der Schule ermöglicht.
	- o Es können E-Mails verfasst und mit Anhängen versehen werden. Auf der Startseite werden Sie über neue E-Mails im Posteingang informiert.
	- o Im Bereich "E-Mail" können Sie eine E-Mail verfassen. Klicken Sie dafür auf den blauen Button "Verfassen". Geben Sie den Empfänger und den Betreff der Nachricht ein. Mit einem Klick auf den Button "Dateien wählen"

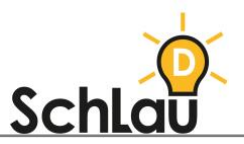

können Sie Ihrer Nachricht verschiedene Dateien anhängen. Wenn Sie Ihre Nachricht in das Textfeld geschrieben haben, klicken Sie auf den grünen Button "Senden". Verschickte Nachrichten werden im Ordner "Gesendet" gespeichert. Im Posteingang finden Sie E-Mails, die an Sie adressiert sind.

- **Adressbuch** 
	- o Mithilfe des Adressbuches können Sie Kontakte von Lehrkräften und Schülerinnen und Schülern speichern und verwalten.
- Foren
	- o Für den schulinternen Austausch stehen Ihnen Kommunikationsräume zur Verfügung, die gruppenintern oder öffentlich genutzt werden können.
	- o Nutzerinnen und Nutzer verfassen hier themenspezifische Beiträge, die von anderen gelesen und beantwortet werden können. Auch hier können Datenanhänge hinzugefügt werden.
	- $\circ$  Über den Pfad "Foren" und "Einstellungen" können Sie ein Forum abonnieren. Über den Button "Abonnement" können Sie ungelesene Beiträge hervorheben oder einstellen, Benachrichtigungen zu erhalten. Auf Beiträge in den Foren können Sie über den blauen Button "Antworten" reagieren. Über die drei Punkte rechts können Sie Ihren eigenen Beitrag bearbeiten oder löschen.
- News
	- o Mithilfe des News-Systems werden Nutzerinnen und Nutzer über aktuelle Meldungen informiert.
	- o Sie haben die Möglichkeit, Beiträge zu verfassen und mit anderen zu teilen. Diese Beiträge werden, je nach Einstellung, bestimmten Nutzergruppen oder der gesamten Schule auf der Startseite angezeigt. Bei "Titel" und "Beschreibung" geben Sie das Thema Ihres Beitrags an. Außerdem können Sie entscheiden, ob eine Nachricht auf der Startseite oder im Internet bereitgestellt wird. Der Zugriffsschlüssel dient zur Einschränkung der freien Nutzung der Information. Wenn Sie anschließend auf "Speichern" klicken, wird Ihr Beitrag veröffentlicht.

#### **ORGANISATION**

- Dateien
	- o Mithilfe dieser Funktion können Sie Bilder, Videos und Dokumente in *IServ*  hochladen und Ihren Schülerinnen und Schülern zur Verfügung stellen. Dies funktioniert über den Button "Hinzufügen". Sie können hier auch Unterordner erstellen, in denen Sie Ihre Daten organisieren können.
- Buchungen
	- o Mit dieser Funktion können Sie Räume oder Arbeitsmittel (z. B. Notebooks, Beamer, etc.) für einen bestimmten Zeitraum buchen. Ihre Buchungen sind für Ihre Kolleginnen und Kollegen sichtbar. Mithilfe des Buchungsmoduls können Sie sich einen Raum oder ein Gerät aussuchen, das Sie reservieren möchten. Als Nächstes müssen Sie den ausgewählten Termin im Stundenplan prüfen und anschließend auf den Button "Buchen" klicken. Nun geben Sie in den folgenden Textfeldern die Art der Buchung, die Anzahl der Termine (wenn es mehrere Termine sind), die Anzahl der

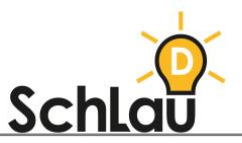

Geräte (wenn es mehrere Geräte gibt), den Geräte- oder Raum-Nutzer und den Buchungsgrund an.

- Kalender
	- o Der Kalender dient der Verwaltung Ihrer privaten sowie der schulöffentlichen Termine. Alle Termine der kommenden 14 Tage werden Ihnen auf der Startseite angezeigt. Über den blauen Button "Neuer Termin" können Sie einen neuen Termin in Ihren Kalender eintragen.
- Pläne
	- o Sie haben die Möglichkeit, verschiedene Pläne (z. B. Vertretungspläne, Stundenpläne, Klausurpläne) in beliebigen Formaten einzusehen. Als Lehrerin oder Lehrer können Sie den Stundenplan nach verschiedenen Kriterien filtern, sodass Sie damit beispielsweise herausfinden können, wann Sie welchen Kollegen wo antreffen können.

#### **UNTERRICHT**

- Aufgaben
	- Mithilfe des Moduls "Aufgaben", können Sie Wochenpläne und Hausaufgaben erstellen. Auch können Sie Ihren Schülerinnen und Schülern eine Aufgabe zuschicken und einen Abgabe-Termin festlegen. Über das Aufgabenmodul werden die abgeschlossenen Aufgaben der Schülerinnen und Schüler anschließend wieder hochgeladen.
	- $\circ$  Um eine Aufgabe zu erstellen, klicken Sie auf den Button "Aufgaben stellen und verwalten". Als nächstes klicken Sie oben links auf "Hinzufügen". Hier geben Sie den Titel, den Starttermin, den Abgabetermin, die Abgabeform, die Teilnehmer und die Beschreibung der Aufgabe ein. Ganz unten wird über "Verwaltende Gruppen" und "Verwaltende Benutzer" der Zugriff auf die Aufgabe ermöglicht. Wenn Sie alles ausgefüllt haben, klicken Sie auf "Speichern".
	- $\circ$  Über den Button "Texte herunterladen" können Sie die Dokumente Ihrer Schülerinnen und Schüler vollständig als ZIP-Datei auf Ihrem Rechner abspeichern. Die ZIP-Datei enthält alle Dateien der Schülerinnen und Schüler, die bis zu diesem Zeitpunkt vorhanden sind.
- Office und Texte
	- o Schülerinnen und Schüler haben die Möglichkeit, Texte, Tabellen und Präsentationen zu erstellen. Diese werden dann automatisch im schuleigenen Dateibereich abgespeichert. Neben dem Office-Modul enthält *IServ* auch ein Text-Modul zum Verfassen von Textdokumenten direkt im Browser. Texte können auch gemeinsam bearbeitet werden.

#### **NETZWERK**

- Das Modul "Netzwerk" beinhaltet das Ausführen und Verwalten der Schulplattform *IServ*. Hier sind die Gerätesteuerung und -verwaltung, Störungsmeldungen und Backups inbegriffen. Für weitere Informationen klicken Sie auf diesen Link:
- ⋒ [iserv.de/downloads/flyer/IServ\\_Benutzerhandbuch\\_2019.pdf](https://iserv.de/downloads/flyer/IServ_Benutzerhandbuch_2019.pdf)

## *WEITERFÜHRENDE INFORMATIONEN*

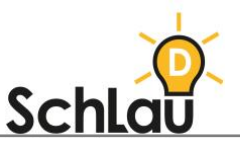

*Im Folgenden werden einige Links zu Videos oder Webseiten aufgelistet, die Ihnen als zusätzliche Materialien zur Verfügung stehen.*

- *IServ-Webseite:*
- [iserv.de/](https://iserv.de/)
- *Benutzerhandbuch:*<br>  *isery de/downloads/*
- [iserv.de/downloads/flyer/IServ\\_Benutzerhandbuch\\_2019.pdf](https://iserv.de/downloads/flyer/IServ_Benutzerhandbuch_2019.pdf)
- *Erklärvideos rund um IServ:*
- [www.youtube.com/c/IServGmbH/videos](http://www.youtube.com/c/IServGmbH/videos)